# 安徽 CA 证书网上服务平台

## 证书变更--操作手册

#### **一、用户须知**

本手册是为方便您使用本平台而编写,如需人工帮助,请致电客 户服务热线:400-880-4959。

#### **二、证书变更流程(付费)**

(一)当您登录安徽 CA 证书网上服务平台后,请点击自助服 务:如下图 2.1 所示:

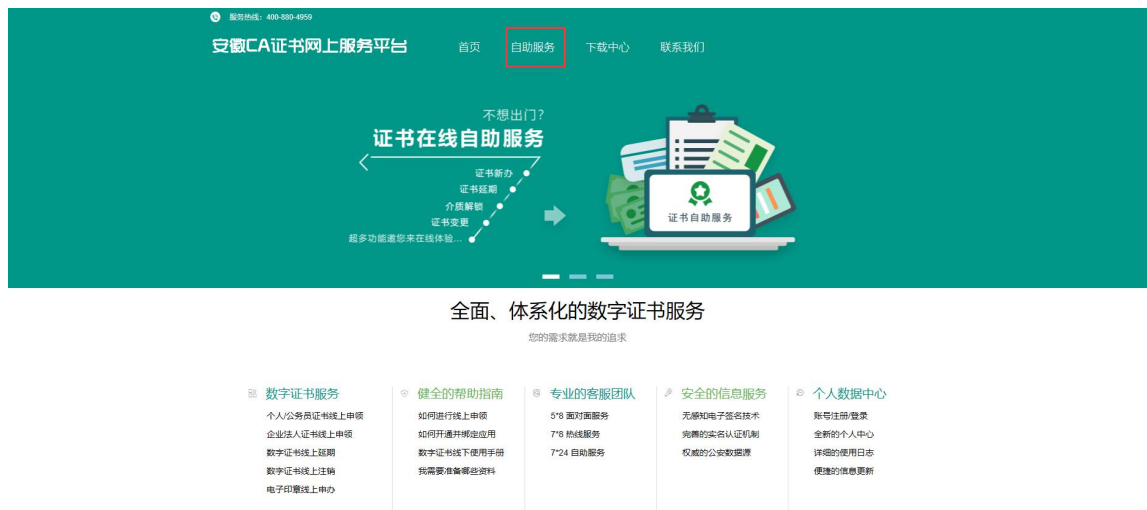

图 2.1

(二)点击后,会出现在线新办、在线延期、在线补办、签章 变更、找回密码、证书查询与证书变更的入口,如下图 2.2 所示:

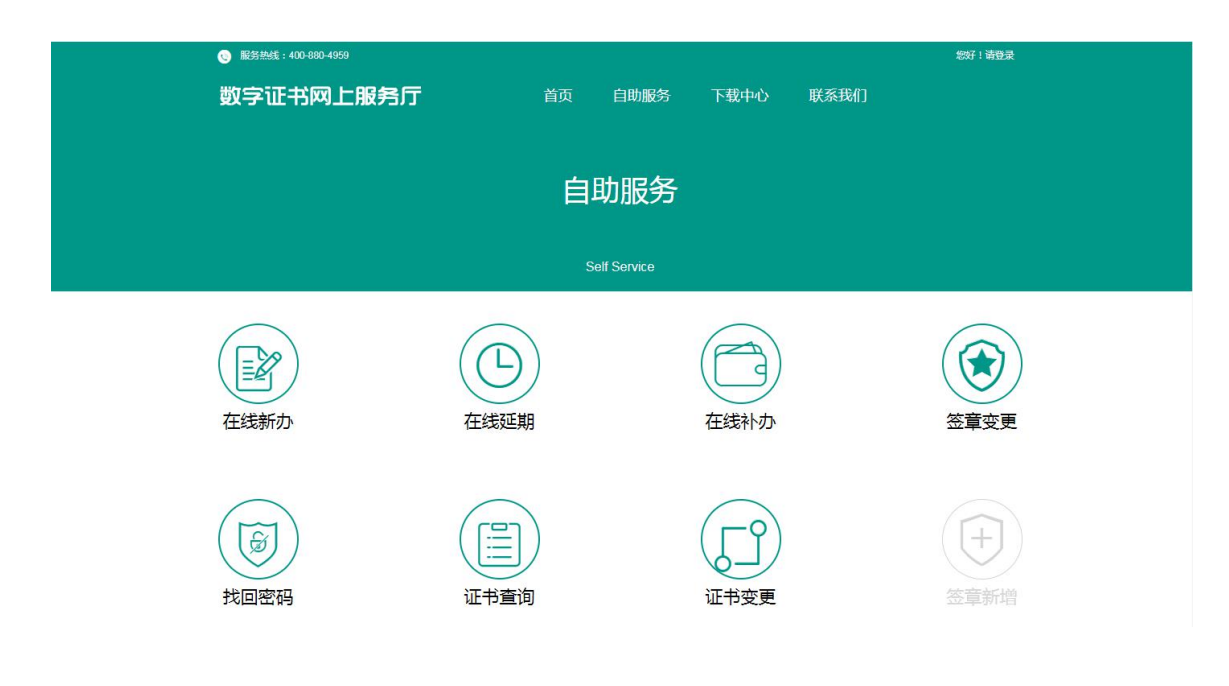

图 2.2

(三)点击证书变更,会看到证书助手下载并安装按钮和打开 证书助手按钮,如下图 2.3 所示:

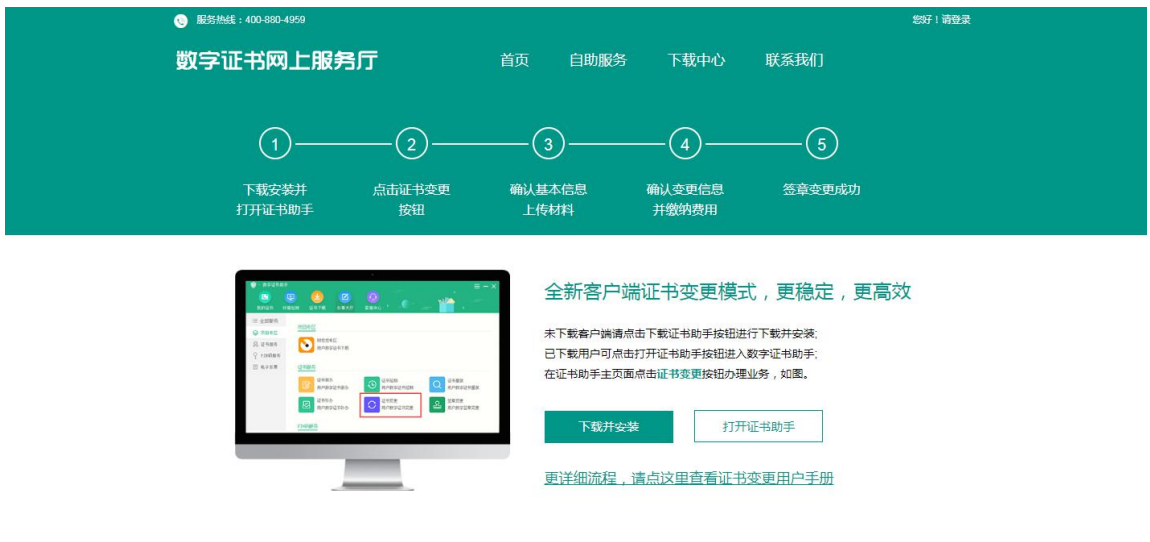

Copyright © 2020 安徽曾电子认证管理中心有限责任公司

图 2.3

(四)如果您没有安装过证书助手客户端,请点击下载并安装 按钮。如下图 2.4 所示:

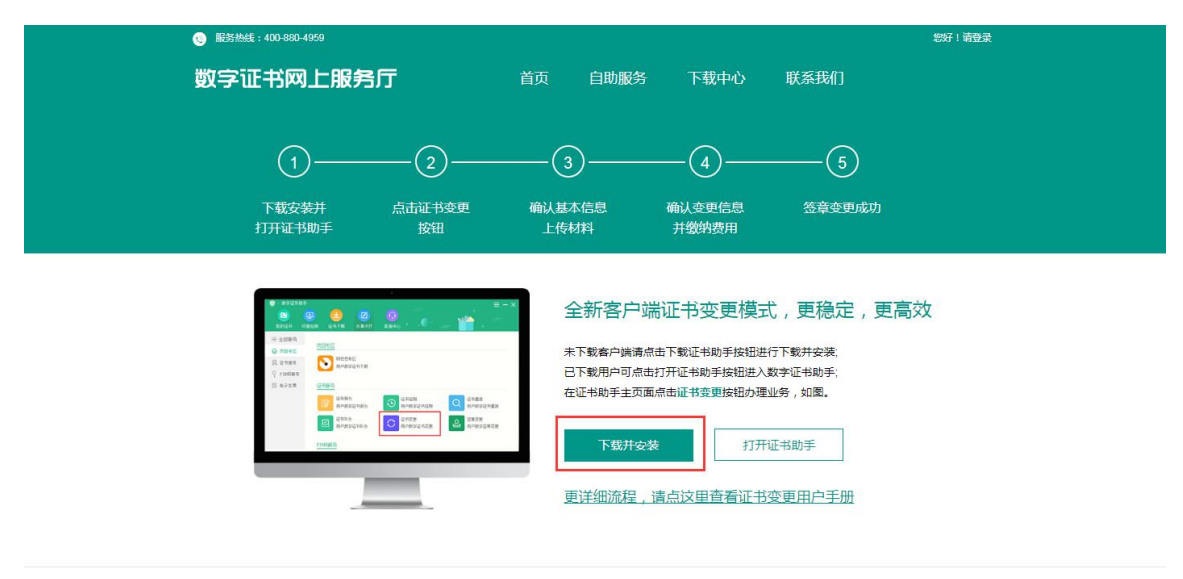

Copyright © 2020 安徽省电子认证管理中心有限表任公司

图 2.4

(五)安装完成后,弹出数字证书助手:如图 2.5 所示:

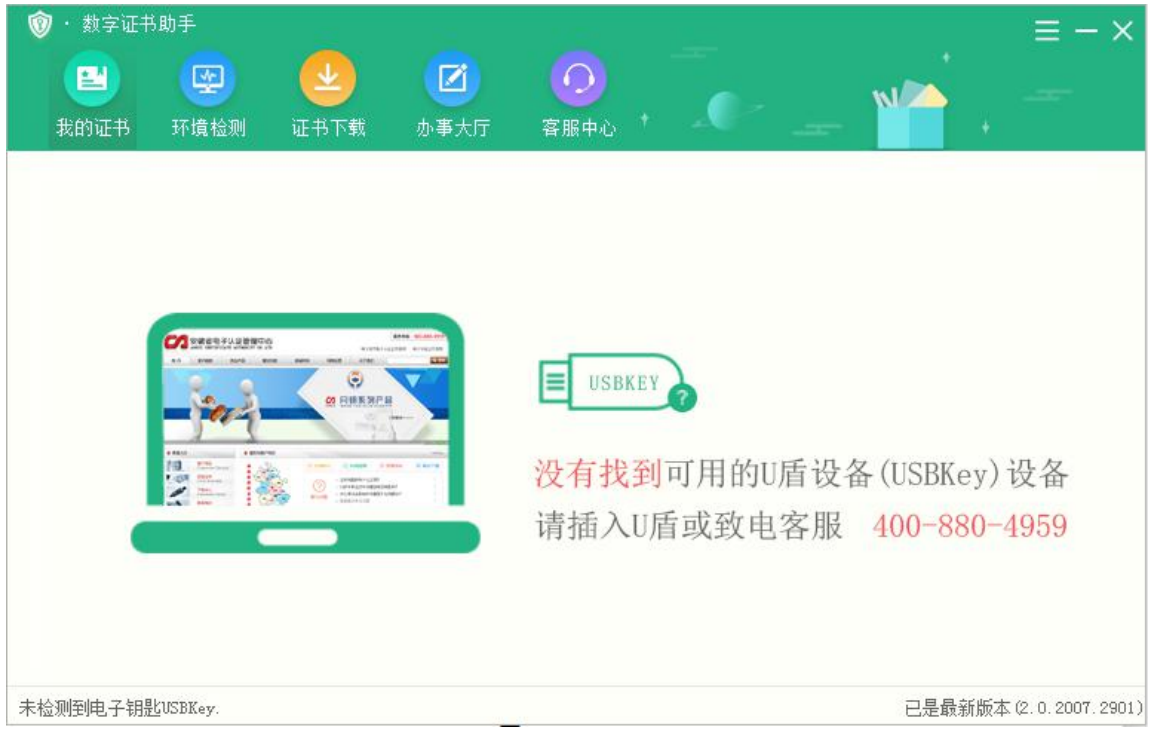

图 2.5

(六)然后请插入您的 U 盾(USBKey),出现如下界面: 如图 2.6 所示:

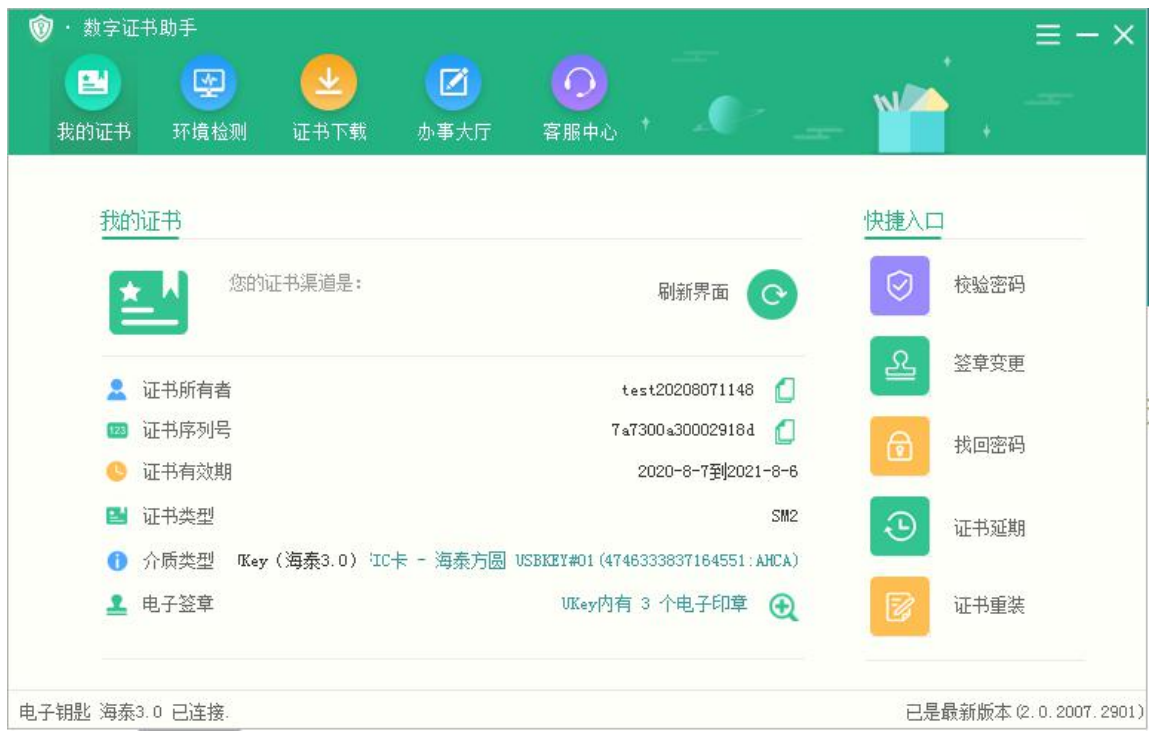

图 2.6

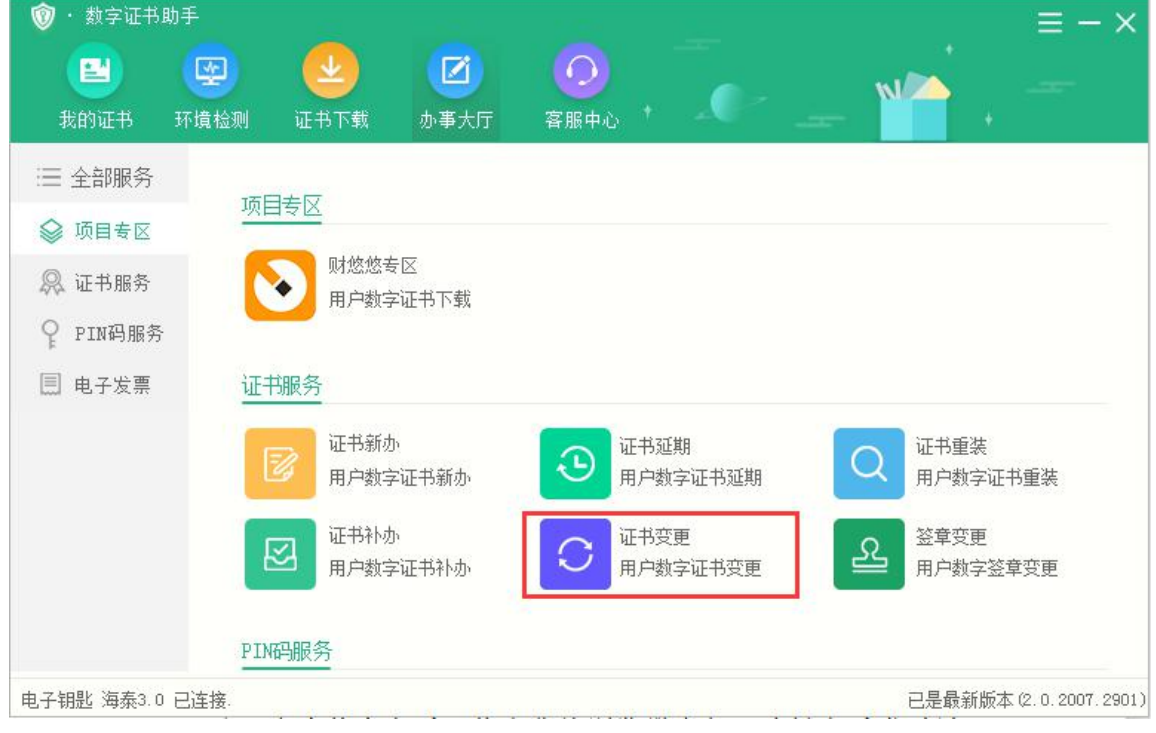

(七)然后点击办事大厅,如图 2.7 所示:

(八)点击证书变更,将在您的浏览器中打开基本信息界面: 如图 2.8 所示:

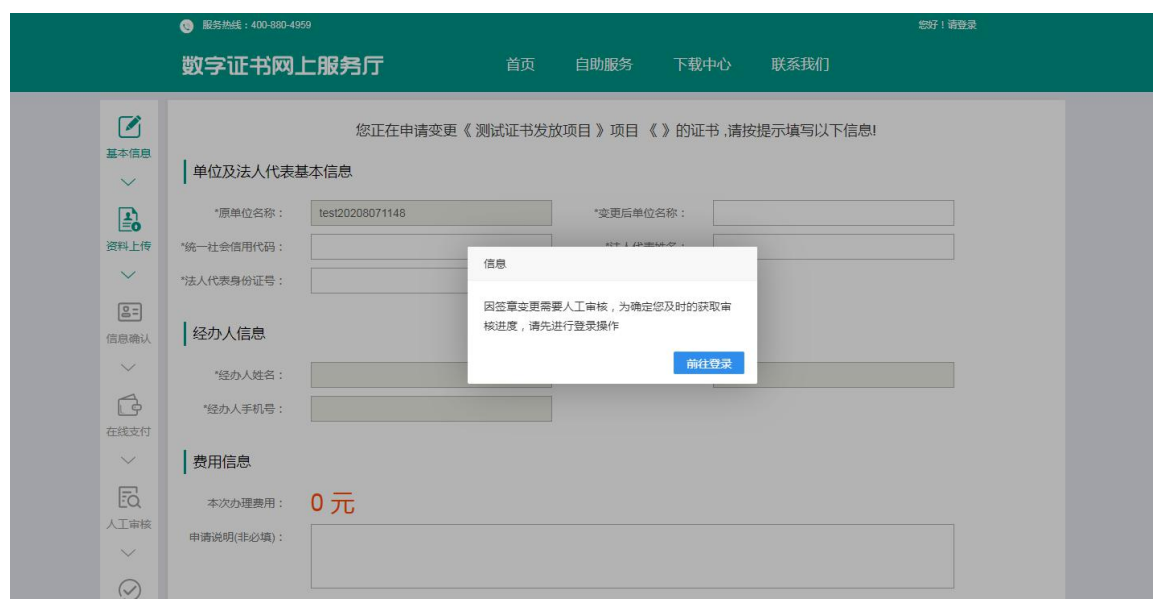

图 2.8

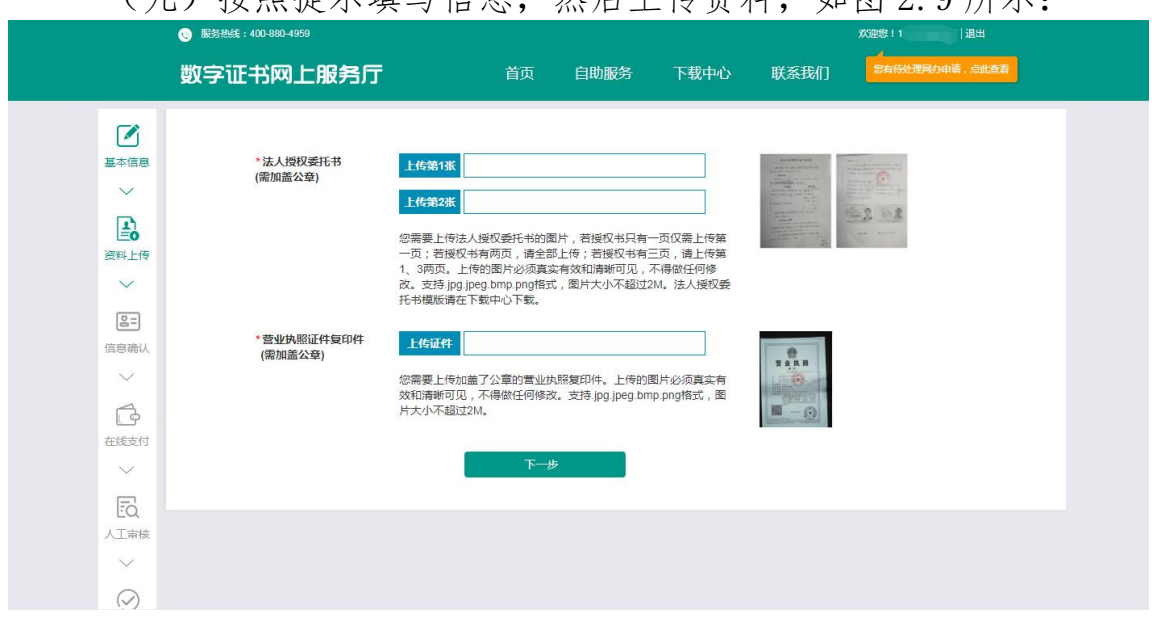

(九)按照提示填写信息,然后上传资料,如图 2.9 所示:

(十)点击下一步,打开安徽 CA 支付中心-数字证书在线延网 页。如图 2.10 所示:

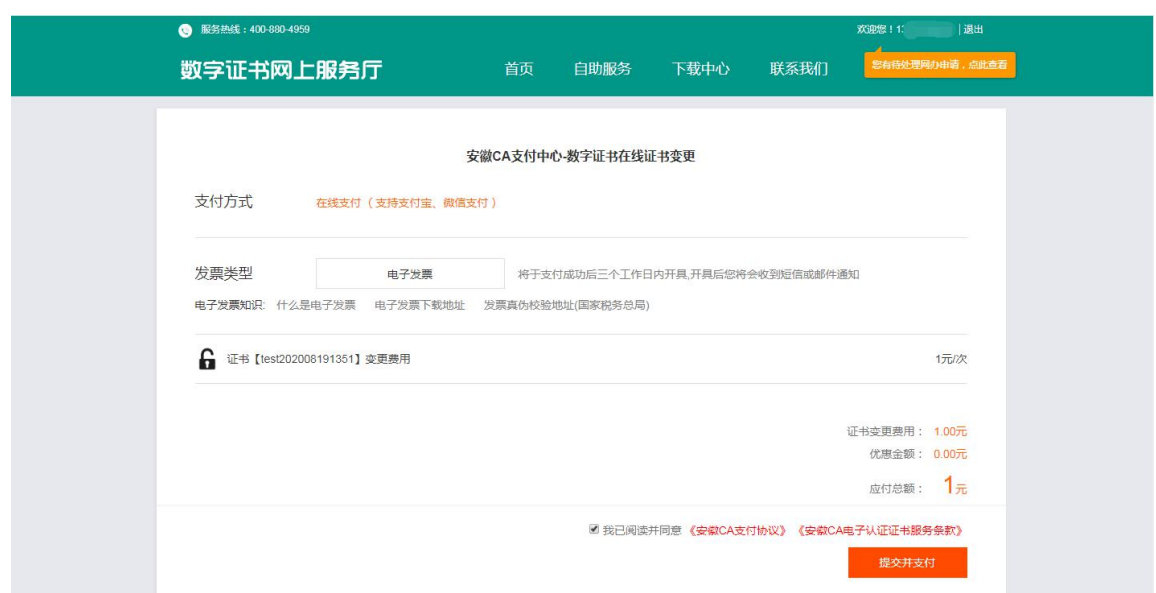

图 2.10

(十一)点击电子发票按钮,弹出电子发票信息填写页面。如图 2.11 所示:

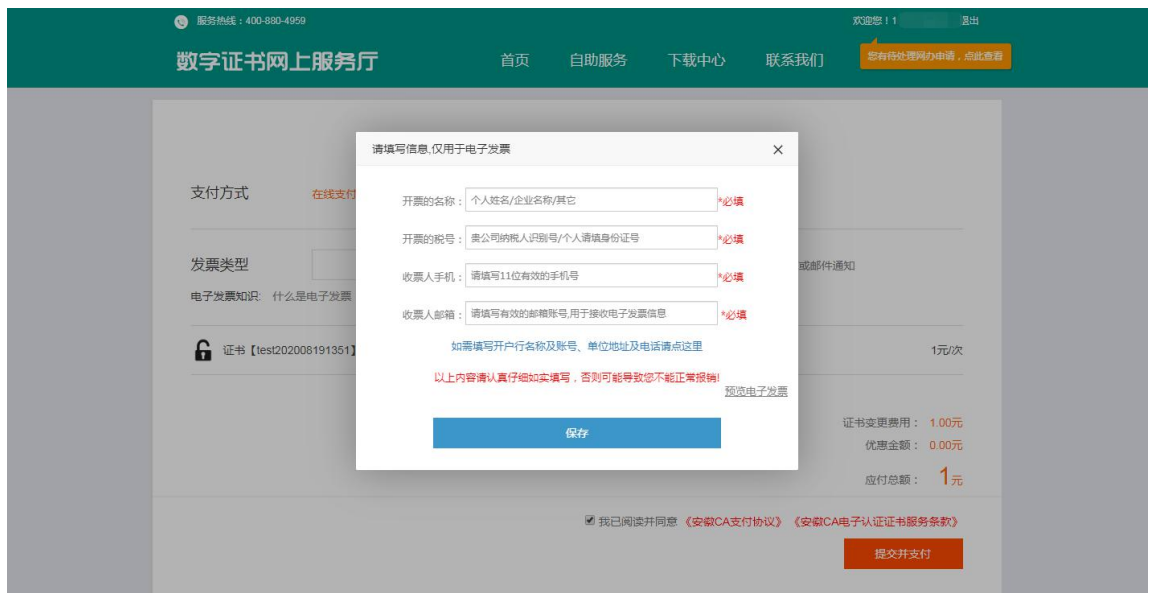

图 2.11

(十二)点击保存之后,出现如下页面,勾选我已阅读并同意 《在线缴费协议》《安徽 CA 电子认证证书服务条款》,点击提交并支付按钮 进行在线新办费用支付,如需修改发票信息,请点击修改发票信息按 钮进行修改电子发票信息。如图 2.12 所示:

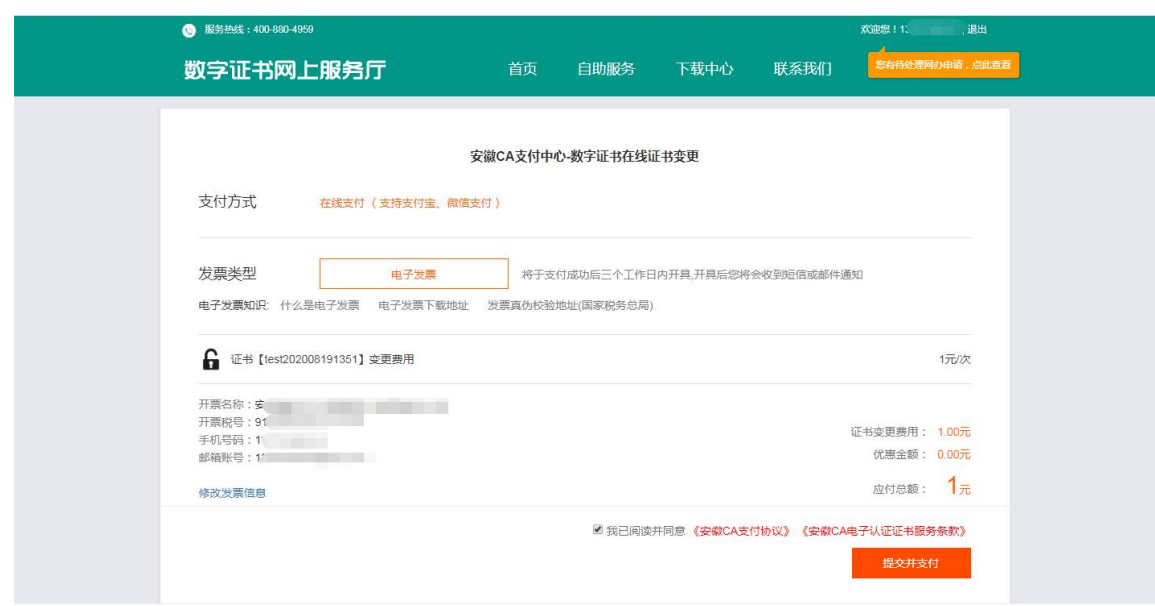

图 2.12

(十三)点击提交并支付按钮之后,页面跳转到订单支付页面, 选择其中的一种方式进行支付。如图 2.13 所示:

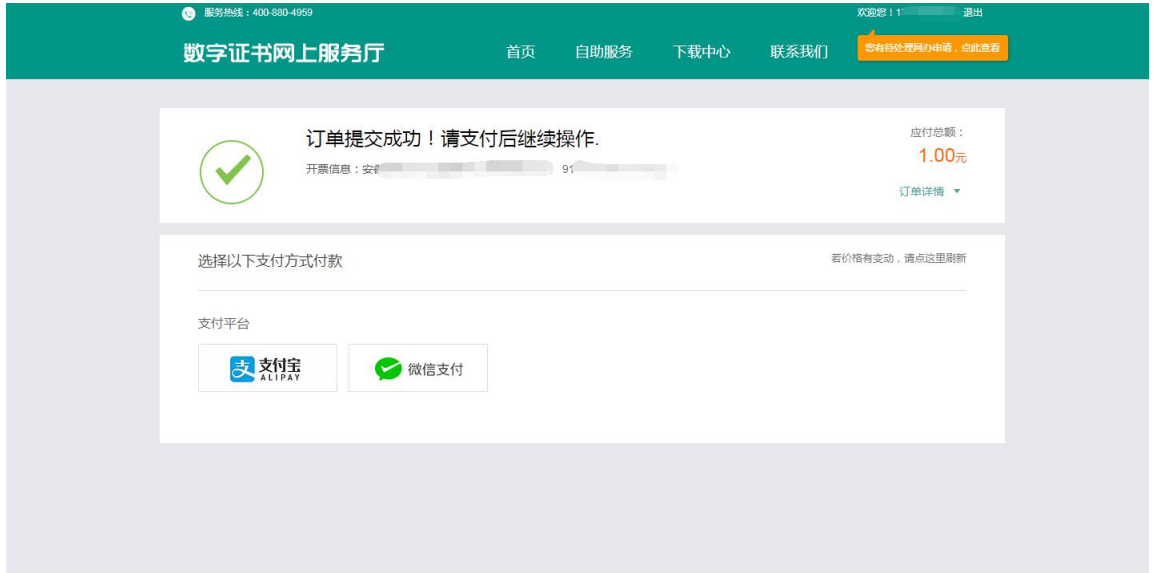

图 2.13

(十四)支付成功后,电脑端页面会跳转到成功页面。如图 2.14 所示:

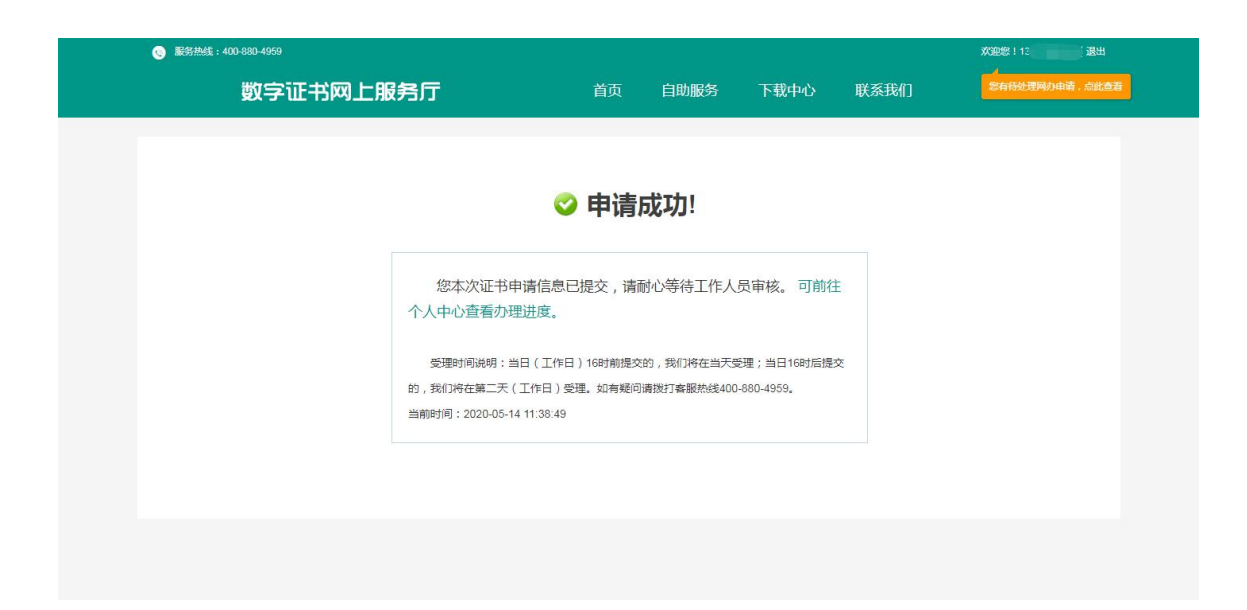

图 2.14

(十五)点击右上方自己的手机号即可进入用户个人中心可以看 到您的申请记录与当前办理状态,如图 2.15 所示:

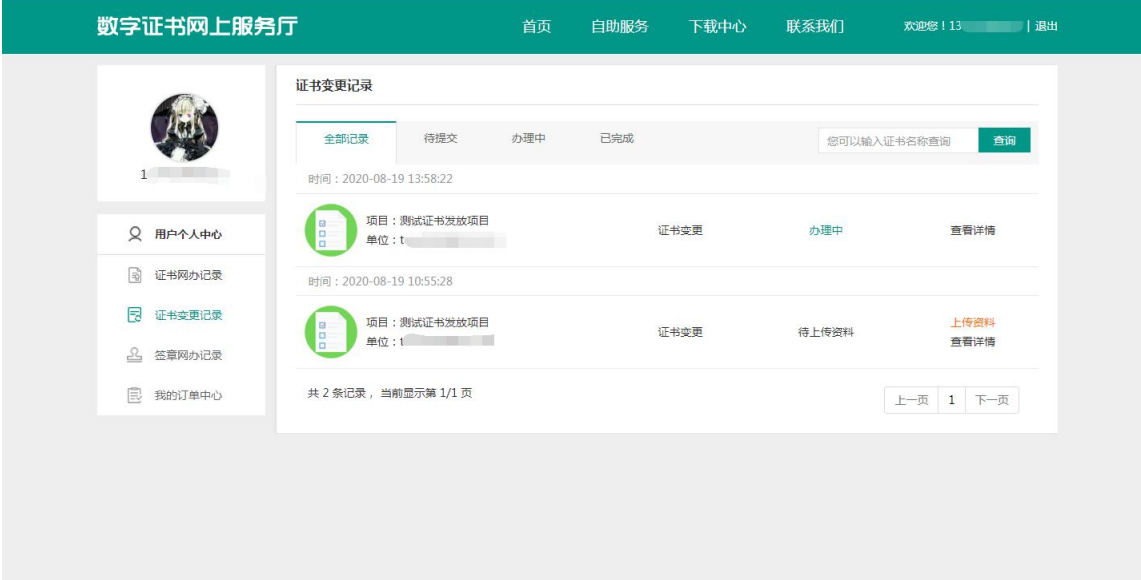

图 2.15

(十六)等待工作人员审核完毕之后,打开数字证书助手再次点 击证书变更即可;如图 2.16 所示:

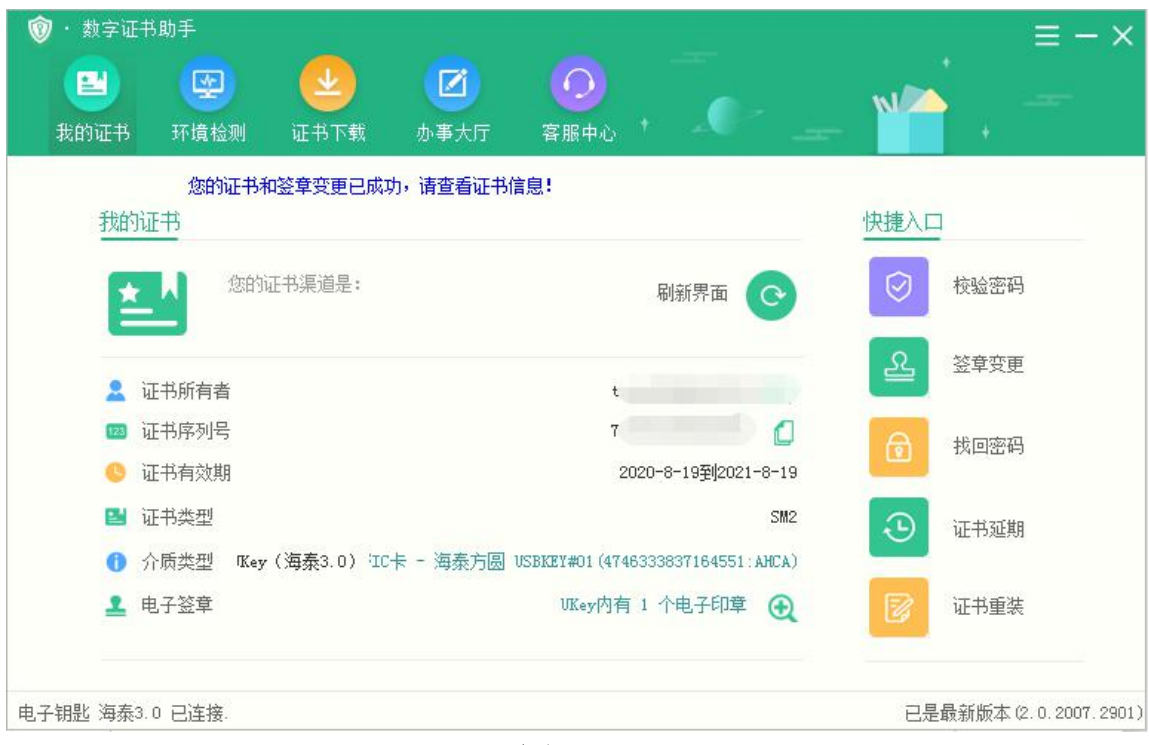

图 2.16

### **三、证书变更流程(免费)**

(一)当您登录安徽 CA 证书网上服务平台后,请点击自助服务: 如下图 3.1 所示:

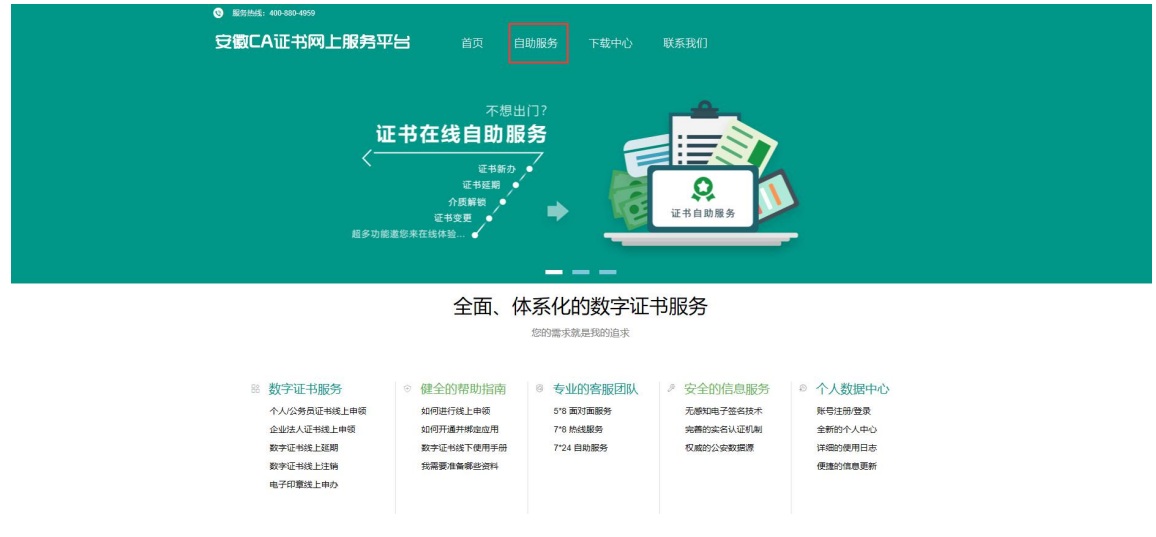

图 3.1

(二)点击后,会出现在线新办、在线延期、在线补办、签章变

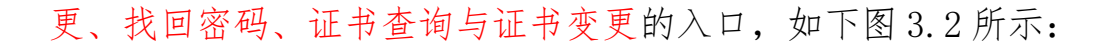

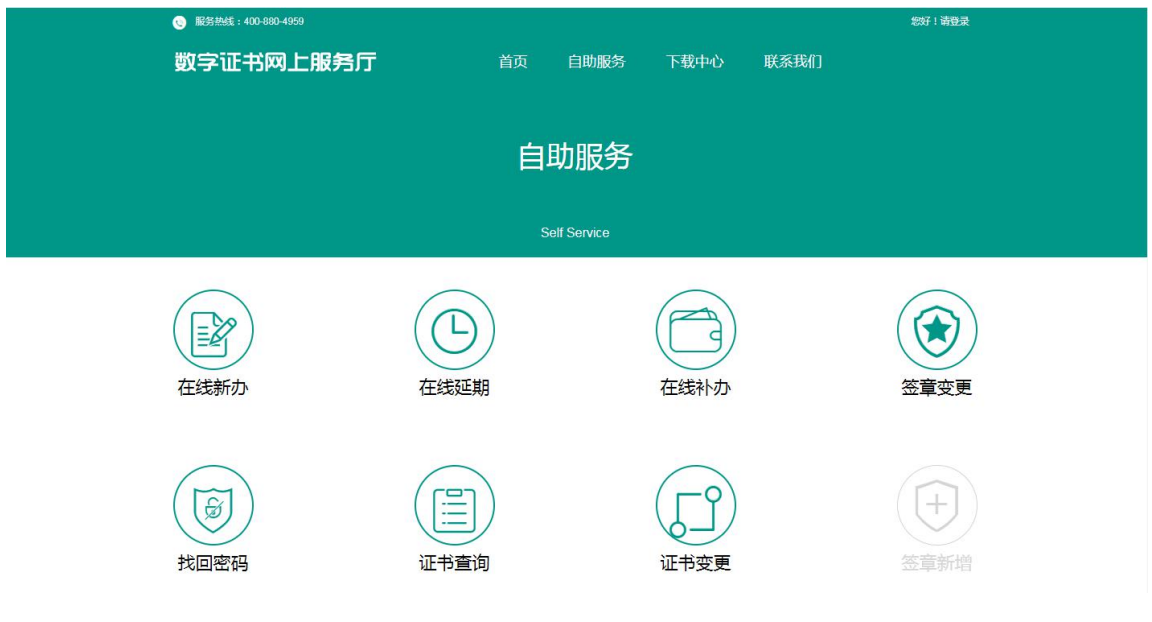

图 3.2

(三)点击证书变更,会看到证书助手下载并安装按钮和打开证 书助手按钮,如下图 3.3 所示:

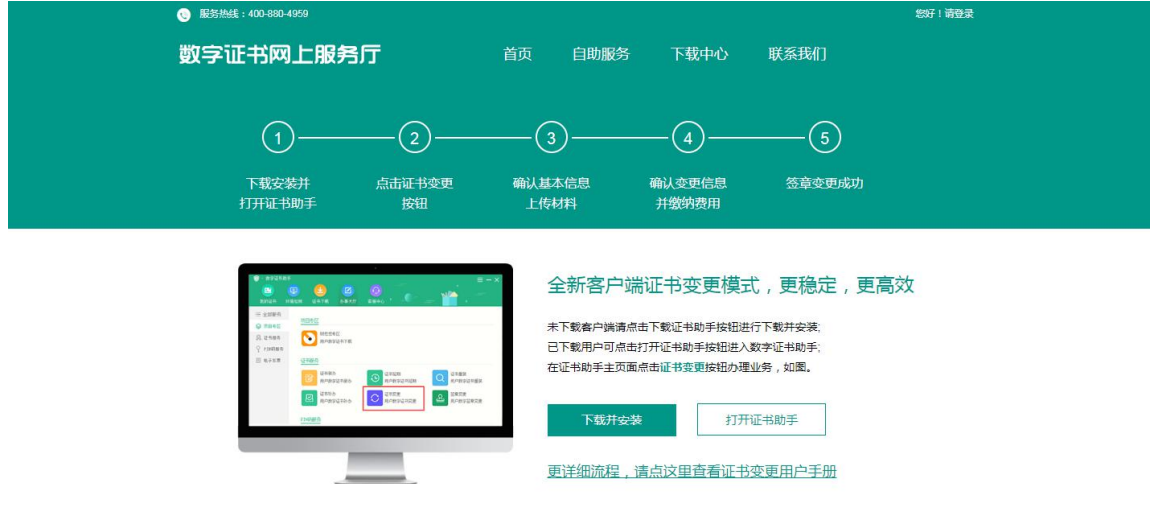

Copyright © 2020 安徽會电子认证管理中心有限责任公司

图 3.3

(四)如果您没有安装过证书助手客户端,请点击下载并安装按 钮。如下图 3.4 所示:

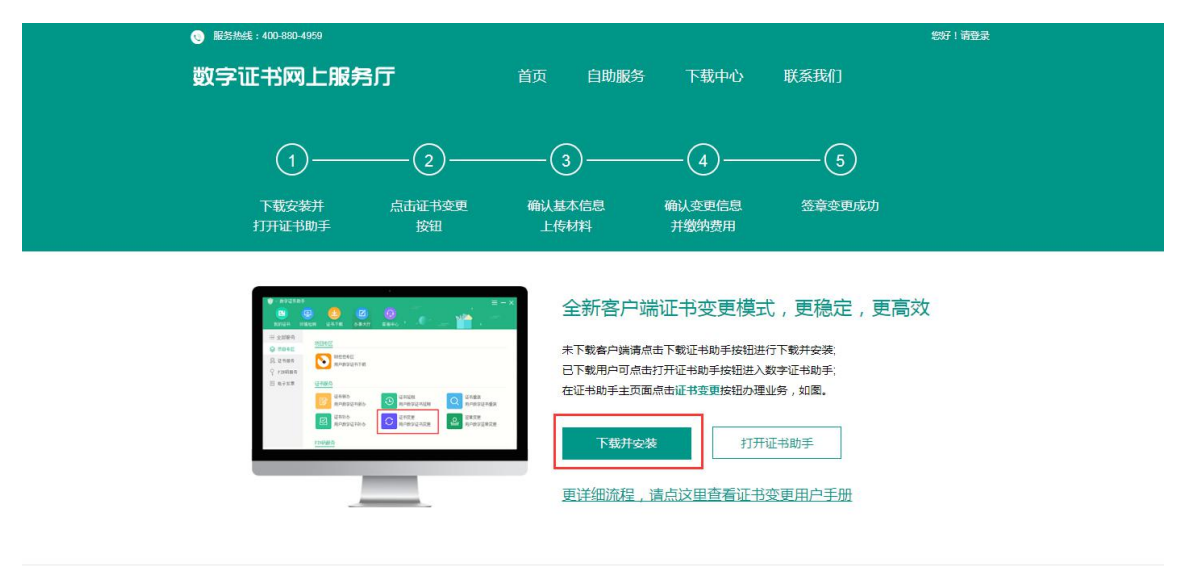

Copyright © 2020 安徽省电子认证管理中心有限表任公司

图 3.4

(五)安装完成后,弹出数字证书助手:如图 3.5 所示:

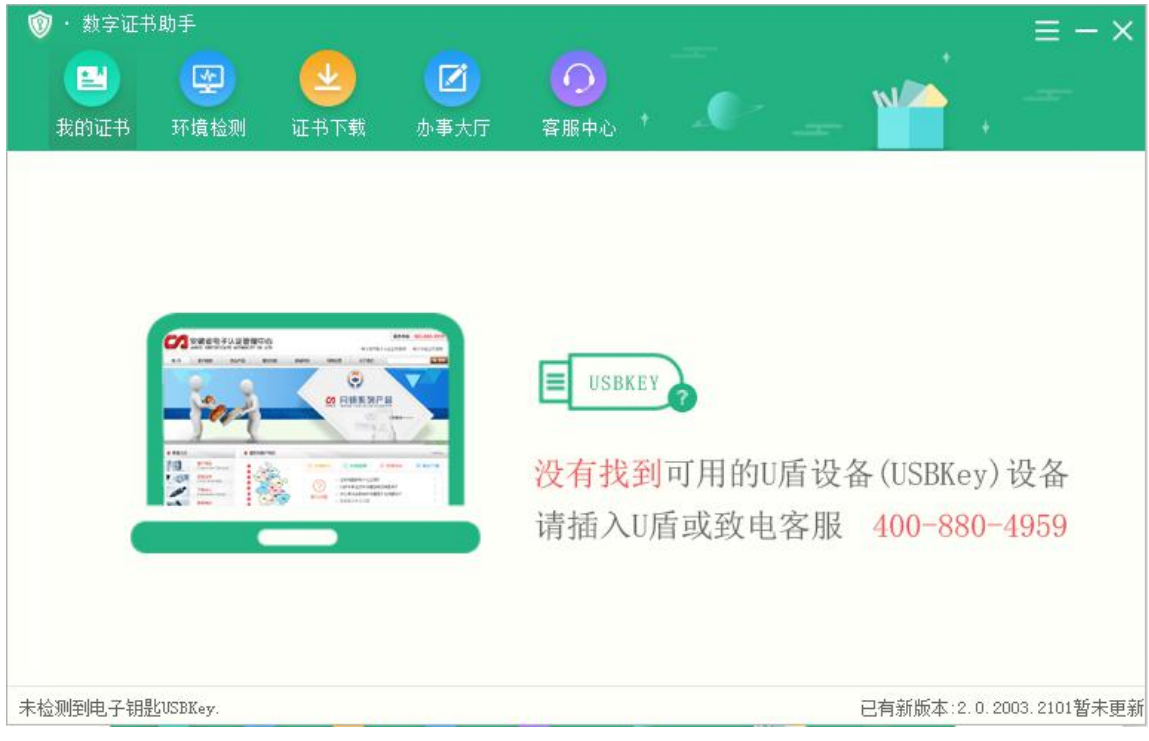

图 3.5

(六)然后请插入您的 U 盾(USBKey),出现如下界面: 如图 3.6 所

示:

| ⑰<br>数字证书助手<br>團<br>ᆇ<br>圖<br>我的证书<br>环境检测<br>证书下载 | ☑<br>O<br>办事大厅<br>客服中心                                                                        | $\equiv$ $ \times$<br><b>N</b> |
|----------------------------------------------------|-----------------------------------------------------------------------------------------------|--------------------------------|
| 我的证书                                               |                                                                                               | 快捷入口                           |
| 您的证书渠道是:                                           | 刷新界面<br>$\mathbf{\Omega}$                                                                     | 校验密码<br>Ø                      |
| 证书所有者                                              | test20208071148<br>f I                                                                        | 올<br>签章变更                      |
| 证书序列号<br>123<br>证书有效期                              | 7a7300a30002918d<br>ſ.<br>2020-8-7到2021-8-6                                                   | 0<br>找回密码                      |
| 证书类型<br>P.                                         | SM <sub>2</sub>                                                                               | €<br>证书延期                      |
| ■ 电子签章                                             | 介质类型 Key (海泰3.0) IC卡 - 海泰方圆 USBKEY#01(4746333837164551:AHCA)<br>UKey内有 3 个电子印章<br>$\bigoplus$ | B<br>证书重装                      |
| 电子钥匙 海泰3.0 已连接.                                    |                                                                                               | 已是最新版本 (2.0.2007.2901)         |

图 3.6

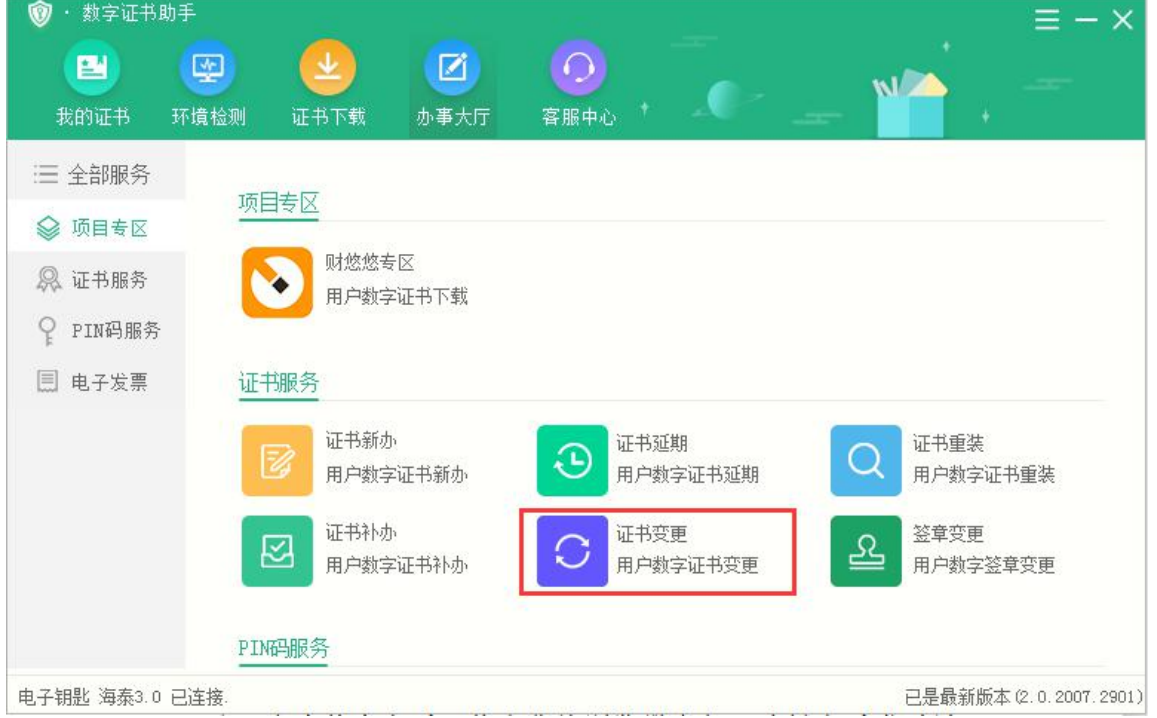

(七)然后点击办事大厅,如图 3.7 所示:

图 3.7

(八)点击证书变更,将在您的浏览器中打开基本信息界面:如图 3.8 所示:

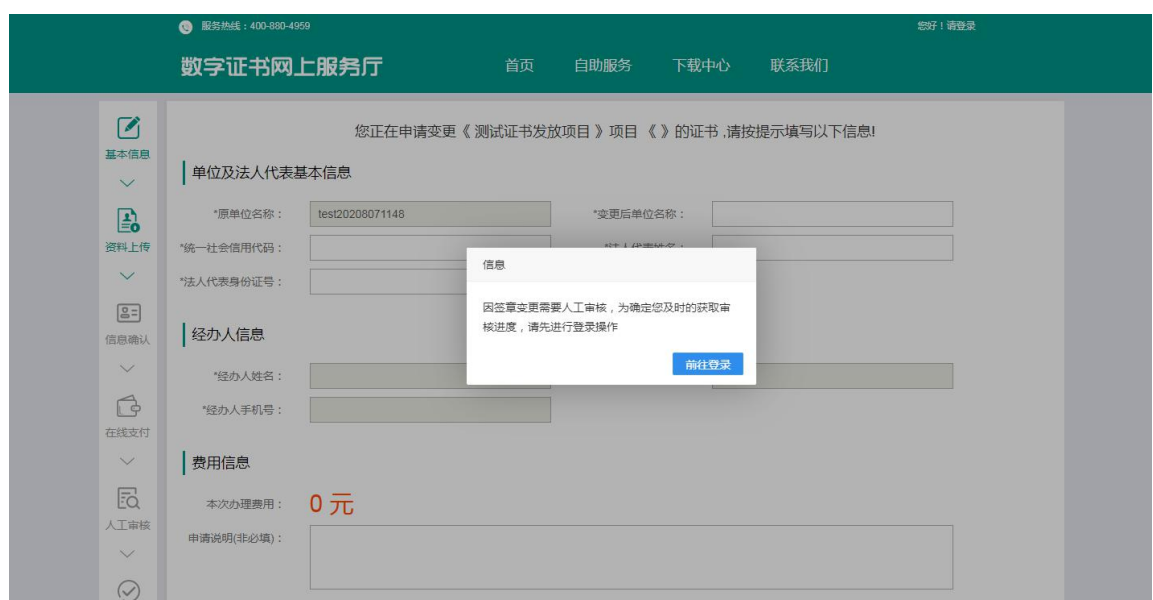

图 3.8

(九)按照提示填写信息,然后上传资料,如图 3.9 所示:

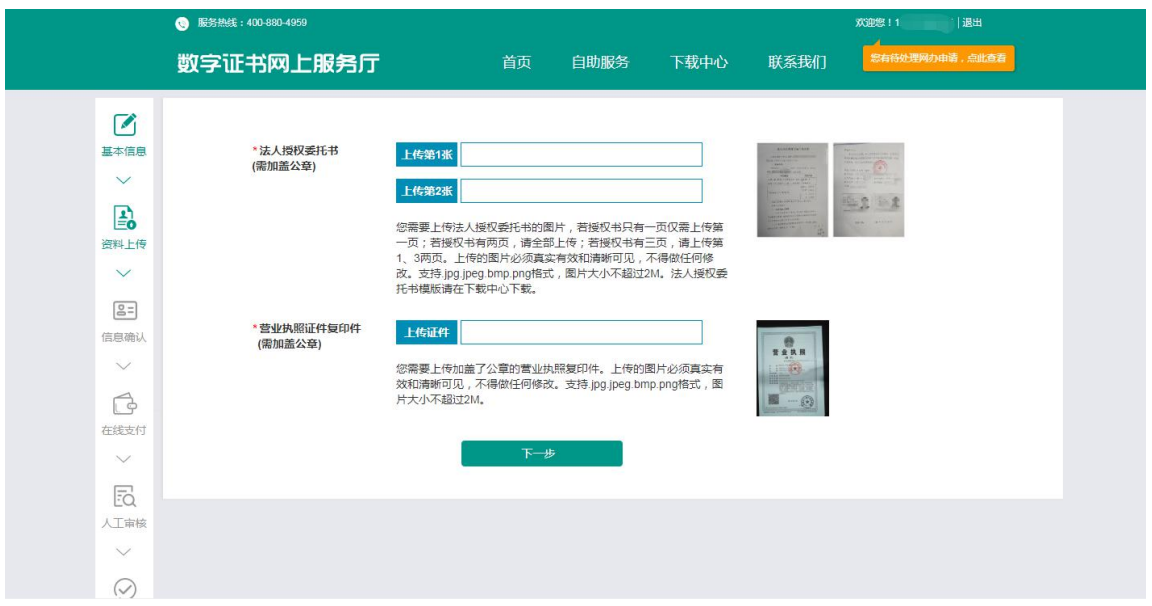

图 3.9

(十)点击下一步,会提示您申请成功,等待审核。如图 3.10 所

示:

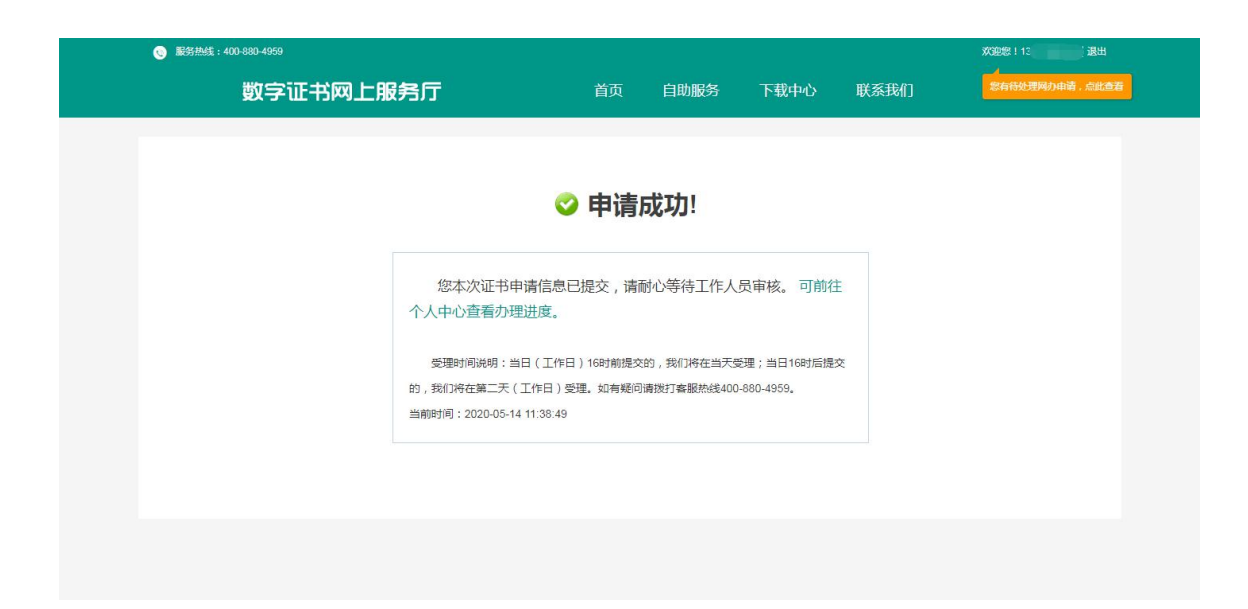

#### 图 3.10

(十一)点击右上方自己的手机号即可进入用户个人中心可以看到 您的申请记录与当前办理状态,如图 3.9 所示:

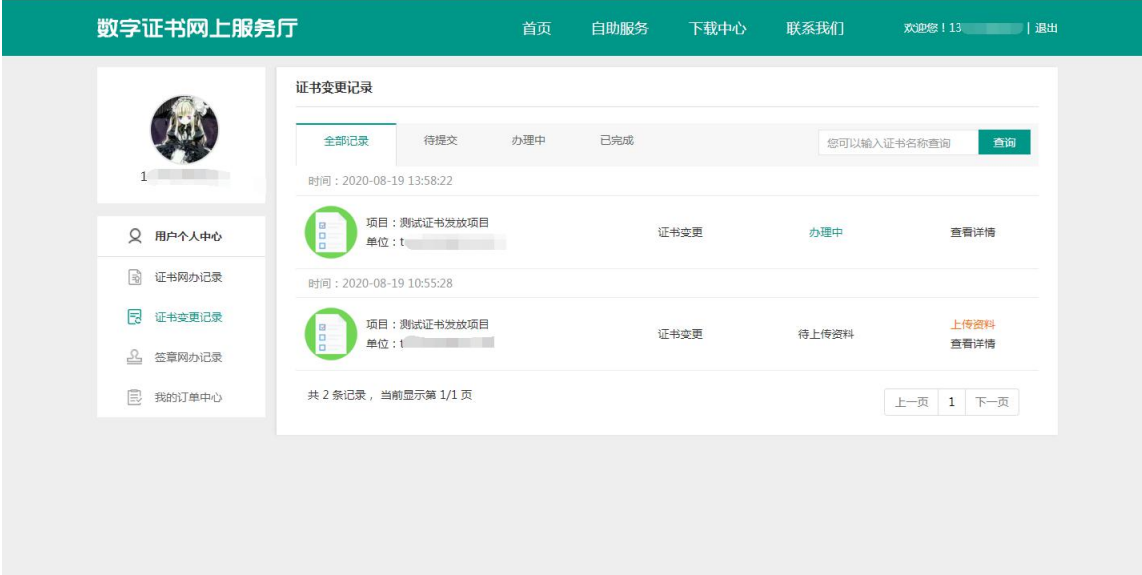

图 3.9

(十二)等待工作人员审核完毕之后,打开数字证书助手再次点击 证书变更即可;如图 3.10 所示:

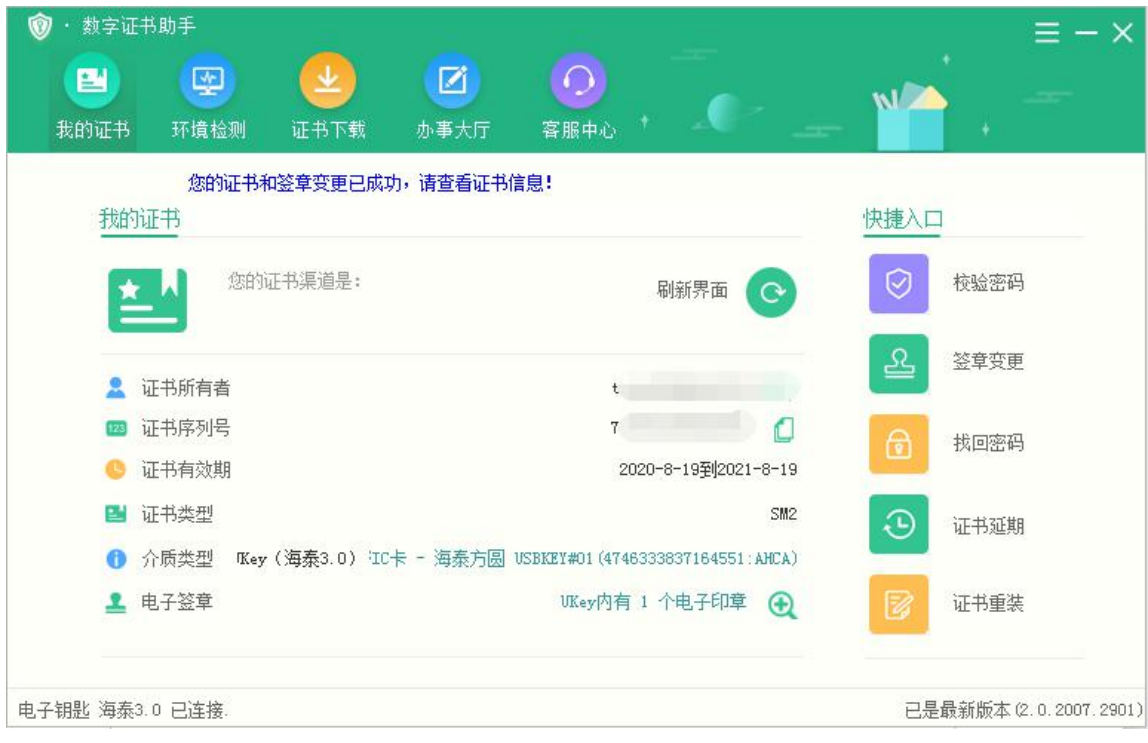

图 3.10